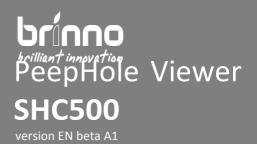

## Firmware Upgrade Procedure

Before doing firmware upgrade process, please follow below steps and unzip the firmware upgrade package.

- **Step 1** Copy the **firmware\_upgrade\_shc500.bin** into the root directory of Micro SD card.
- **Step 2** Insert the Micro SD card into SHC500.
- **Step 3** Connect SHC500 to PC through Micro USB cable.
- **Step 4** Power on the SHC500.
- **Step 5** The red led on the right-upper corner is blinking until the FW updated process is finished.
- **Done** Waiting the red led is off, reboot after removed the Micro SD card.

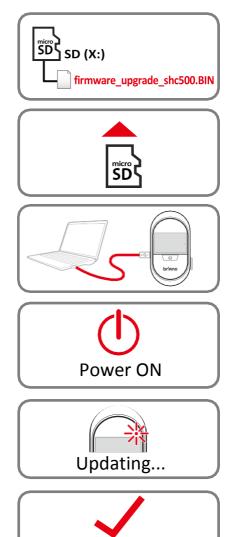

Finished

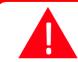

Please do not TURN OFF power or REMOVE Micro SD card when camera is updating firmware as that will damage the camera!

Supports: customerservice@brinno.com

www.brinno.com

2017.02.22